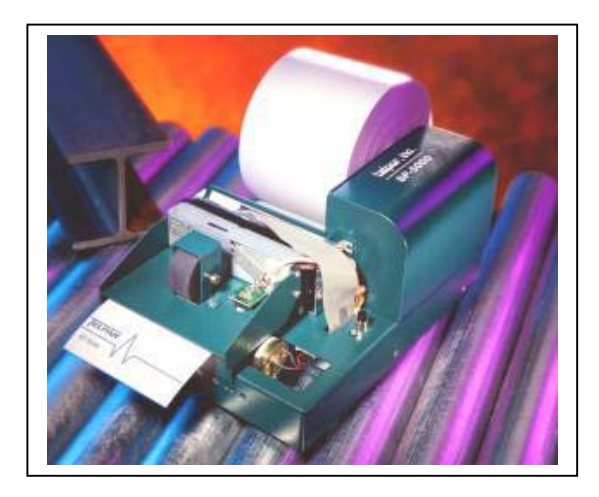

**Model SP-5000 HC Thermal Printer**

**User Manual**

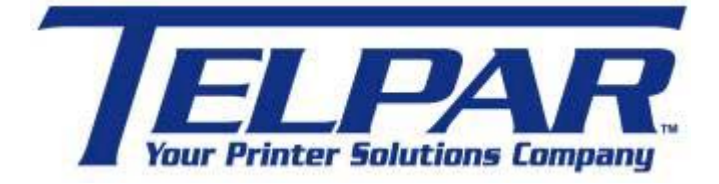

## **TELPAR**

# **A Platinum Equity COMPANY**

187 Cosby Road

Dover, New Hampshire 03820

Toll Free: 800-872-4886 (from the U.S.A. and Canada only)

603-750-7237

Fax: 603-742-9938

Website: www.telpar.com

E-mail: info@telpar.com

Manual SP-5000 CE/UL Version - Part No. 790136-0020 (Rev. D - 06/03)

## **Table of Contents**

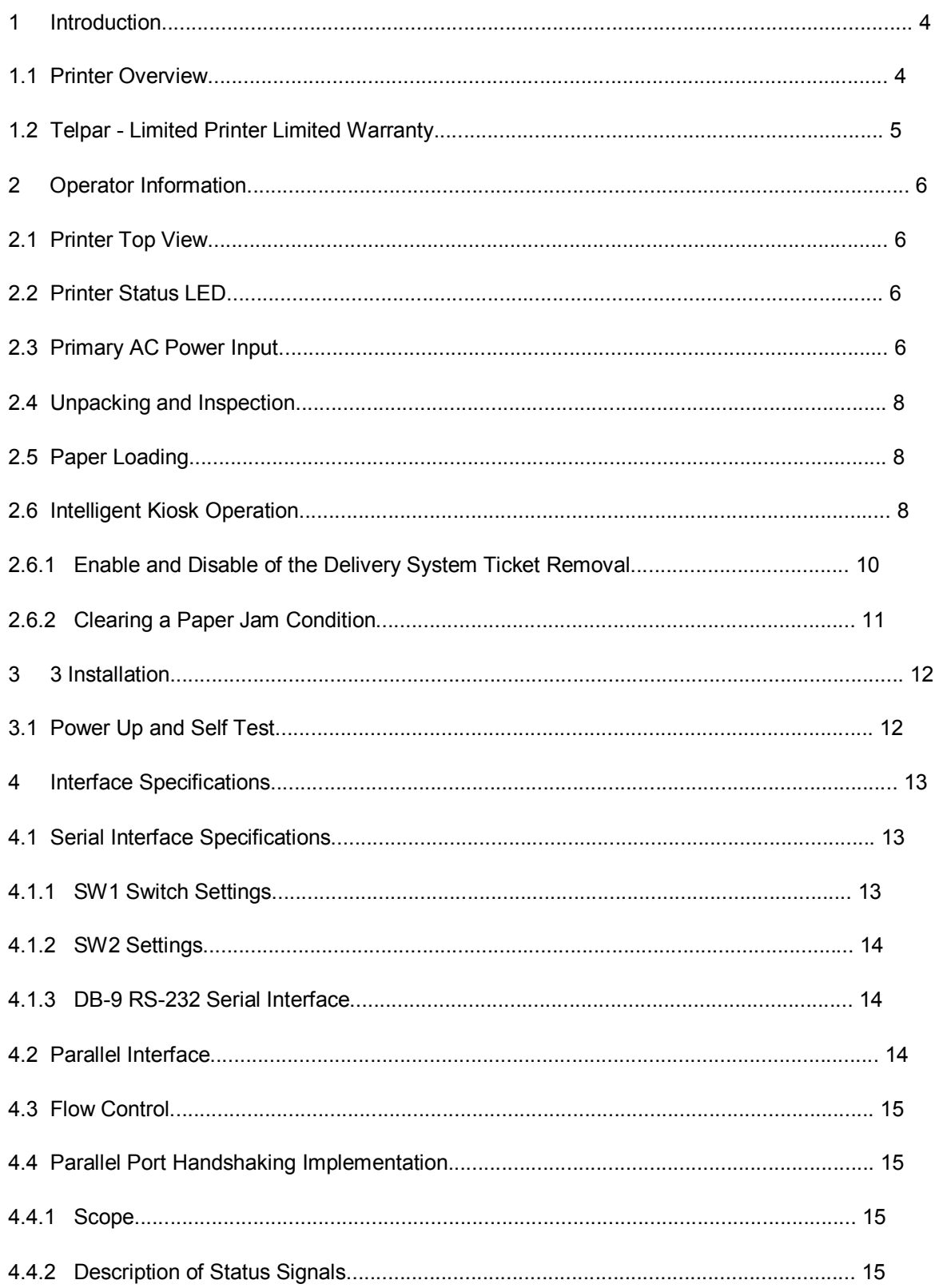

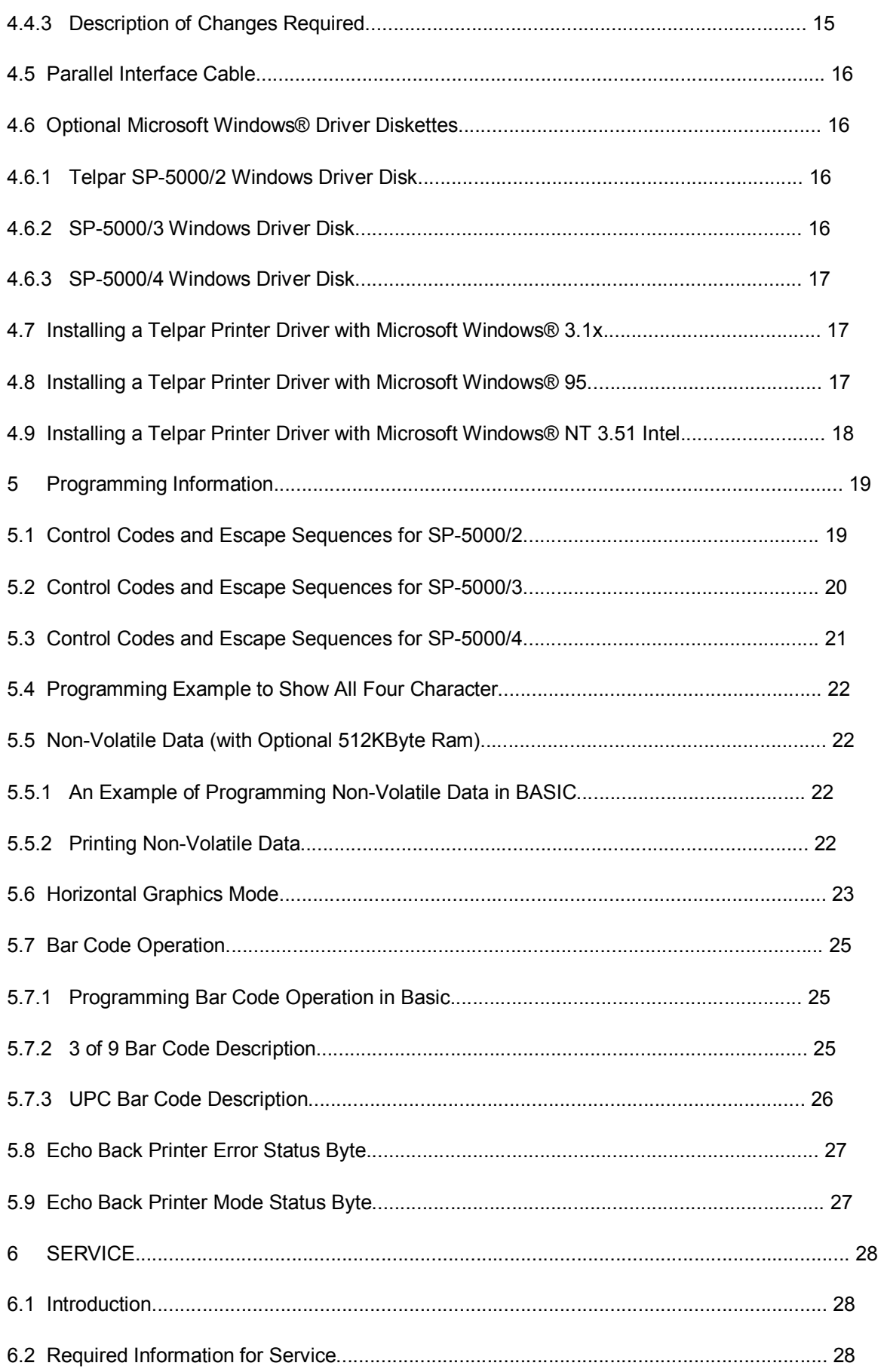

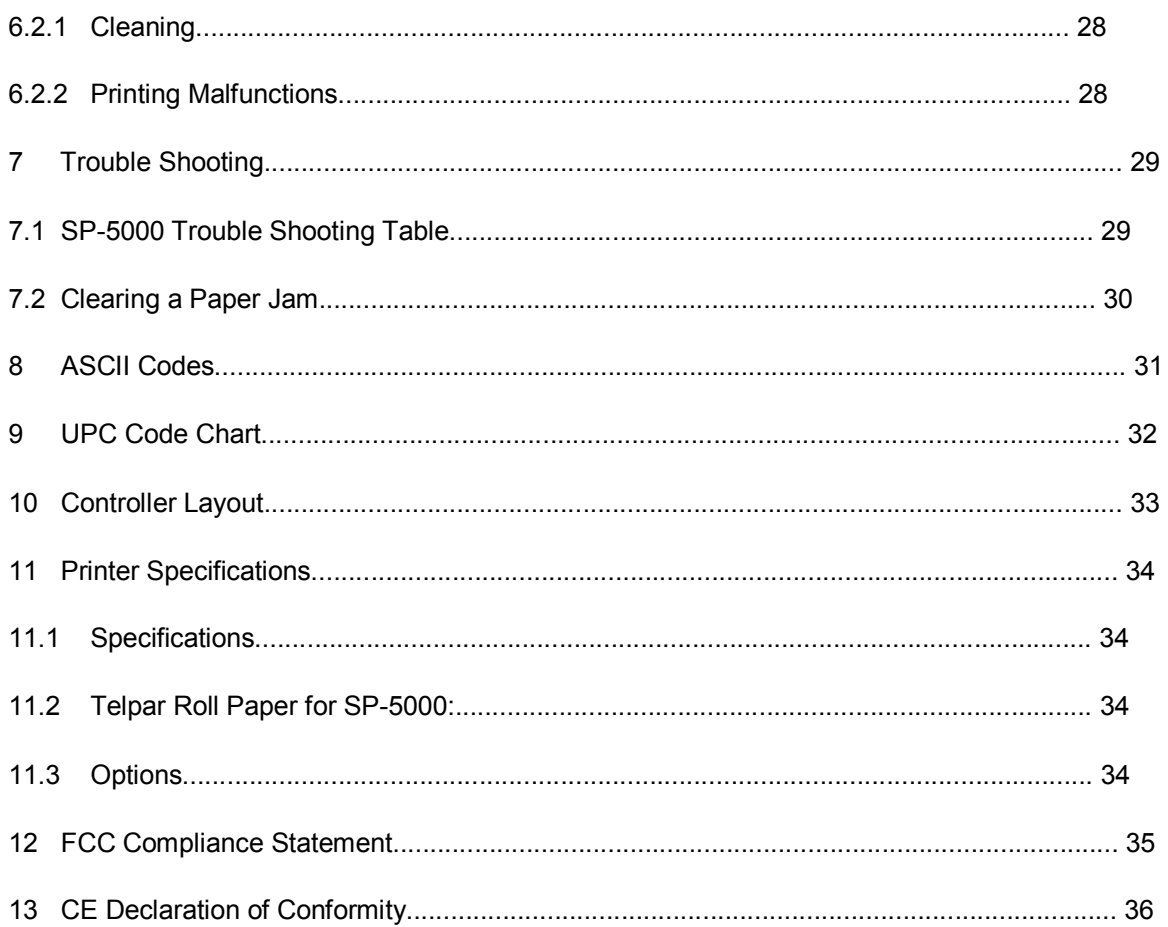

#### **1 Introduction**

Manual Revision D.

#### **1.1 Printer Overview**

The Telpar SP-5000 is a fast, low cost industrial printer. The SP-5000 will print at a maximum paper feed rate of 2.0 inches per second.

The SP-5000 can provide a variety of output formats. The printer is available with mechanisms which will accept 2.35, 3.125 or 4.40 inch wide thermal paper. The SP-5000 is also capable of high density graphics. MTBF = 400 million (min.) pulses (25% print ratio). The SP-5000 is equipped with a dual configuration 9 pin RS-232 serial interface, and a Centronics type (DB-25S) parallel interface.

Low maintenance is assured by Telpar's reliable design and ribbonless thermal print technology. The SP-5000 also includes a built-in diagnostic self test and a 31K data buffer (128 and 512K optional). The SP-5000 is housed in a rugged aluminum enclosure. This unit operates through 0° to +122° F with a constantly regulated print intensity control.

## **1.2 Telpar - Limited Printer Limited Warranty**

For one (1) year after shipment of the printer product to Buyer, Telpar warrants the product against defects in materials and workmanship provided the product has been operated and maintained in accordance with manufacturerís operating and maintenance specifications. The warranty specifically excludes ribbons, paper and other consumable items.

THIS WARRANTY IS IN LIEU OF ANY AND ALL OTHER WARRANTIES, EXPRESSED OR IMPLIED. TELPAR MAKES NO OTHER WARRANTY AND BUYER SPECIFICALLY WAIVES ANY OTHER WARRANTIES, INCLUDING WARRANTIES OF MERCHANTABILITY OR FITNESS FOR A PARTICULAR PURPOSE. THERE ARE NO WARRANTIES WHICH EXTEND BEYOND THOSE DESCRIBED HEREIN.

Telparís liability hereunder is limited to the repair or replacement of defective parts. This liability does not extend to normal wear and tear. Telpar will, solely at its option, remedy all valid warranty claims either by:

- (a) Repairing or replacing the defective unit at Telparís factory; or
- (b) Repairing or replacing the defective subassembly at Telpar's factory.

If so directed by Telpar, Buyer shall return the defective unit or subassembly, transportation prepaid by Buyer, to Telpar's factory. After repair or replacement has been accomplished, Telpar will return the unit or subassembly, transportation prepaid by Telpar, to Buyer.

As a precondition to any warranty service, prior to return of any units or subassemblies to Telpar by Buyer, Buyer must contact Telparís Order Administration Services and receive authorization in the form of a Return Material Authorization (RMA) number. Telpar reserves the right to refuse any goods it has not previously authorized for return, or any goods shipped without transportation prepaid.

**NO WARRANTY SHALL APPLY TO ANY DAMAGE RESULTING FROM OR CAUSED BY BUYER, IF BUYER SHALL MAKE ANY CHANGES, MODIFICATIONS, ADDITIONS OR DELETIONS OF HARDWARE, SOFTWARE OR FIRMWARE IN THE PRINTER PRODUCTS SOLD HEREUNDER WITHOUT TELPARíS ADVANCE WRITTEN CONSENT.**

## **2 Operator Information**

#### **2.1 Printer Top View**

Printer Status LED

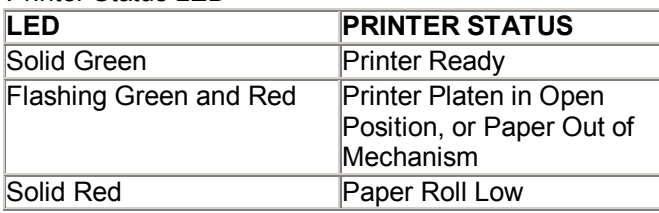

#### **2.3 Primary AC Power Input**

The power module is where the main power fuses are located. In this module, the primary power may be set to 115 VAC or 230 VAC. To change the primary AC input voltage, or replace a fuse, perform the following:

1. To gain access to the primary power fuse location, use a small flat blade screw driver to pry open the access door at the pry point as shown below.

2. Remove the fuse module by using a small flat blade screw driver to pry up on the edge of the fuse module. The fuse module will pull straight out of the AC input module.

3. Once the fuse module is out of the unit, replace the fuse with a proper rating fuse if necessary, or change the voltage by rotating the fuse module 180°. Reinstall the fuse module into the AC receptacle with the desired voltage positioned for display in the view window. The voltage selected can be seen by looking at the voltage displayed in the view window located on the right side of the module when the access door is closed.<br>
CLOSED POSITION **CLOSED** 

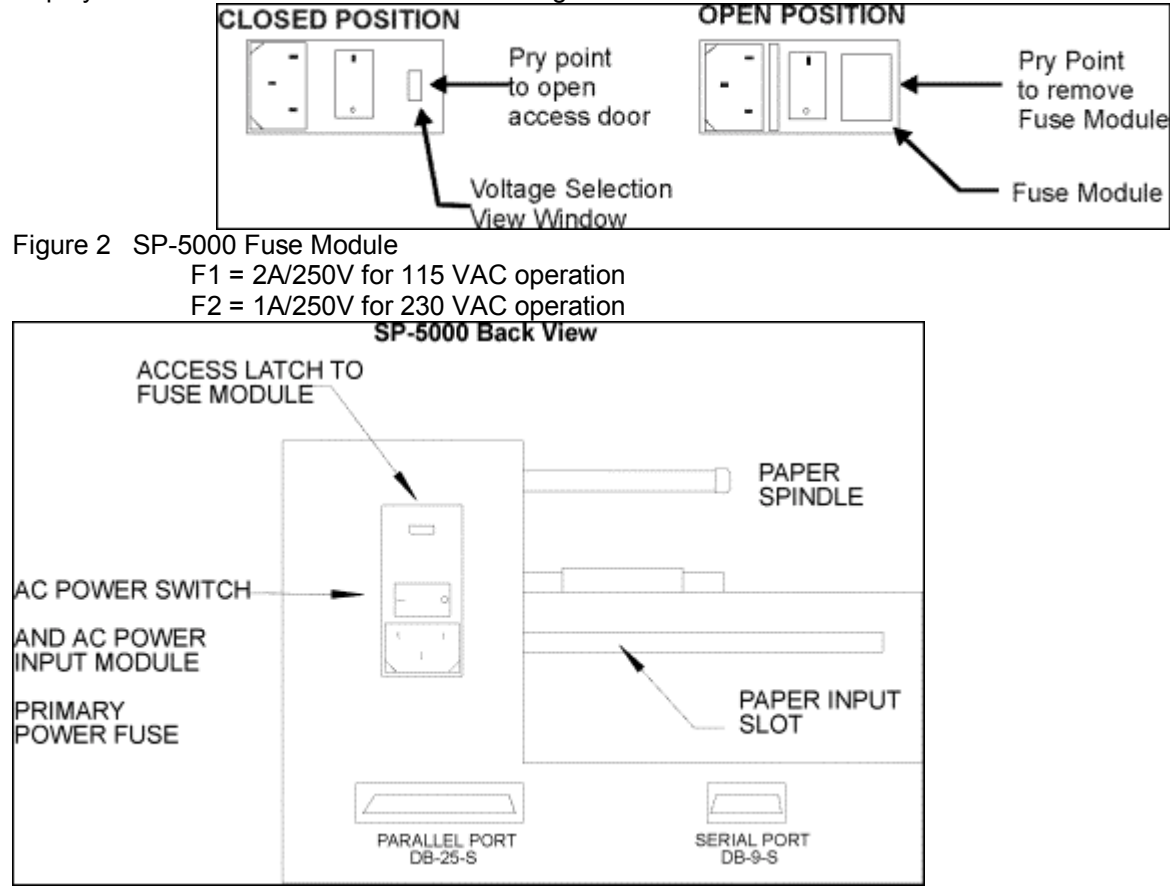

Figure 3 SP-5000 Back View

## **2.4 Unpacking and Inspection**

Carefully unpack and inspect your SP-5000 for any damage which may have occurred in transit. Should any damage have occurred, notify Telpar, save the shipping carton and packing materials, and file a damage claim with the carrier. Specify the nature and the extent of the damage. Before installing or operating the printer, check the following:

- Ensure that the primary power setting is correct for your installation.
- · Ensure that the printer mechanism and paper paths are clear of all packing materials or other foreign matter.
- · Ensure that paper is installed. **DO NOT OPERATE the printer without paper**.

2.5 Paper Loading

Install a new roll of Telpar approved paper (thermal side up) on the paper spindle. Apply power to the printer. Set printer platen to the closed position via the paper release lever (shown below) and then feed a straight and clean leading edge of the paper directly into the paper input slot. Once the optical switch detects the paper, the printer will automatically feed paper through the mechanism to the proper point.

#### **2.6 Intelligent Kiosk Operation**

The SP-5000 has been developed specifically for kiosk applications. The SP-5000 incorporates special mechanical, electrical, and programming features that make it ideal for un-attended kiosk systems. To enable the Intelligent Kiosk delivery feature, the printer must receive the escape code sequence ESC+<sup>n</sup>c" at the end of it's printing routine.

**Note:** The printer can output system status via the RS-232 Serial Interface. For more information see Section 5.8 and 5.9.

**An example in BASIC to enable the drive system is as follows:**  $FOR X = 1 TO 60$ LPRINT "SP-5000 PRINTER" NEXT X LPRINT CHR\$ $(27) +$  "c";

## **2.6.1 Enable and Disable of the Delivery System Ticket Removal**

The SP-5000 has the ability to retract the printed, cut and formerly delivered ticket if it has not been removed from the Delivery System. This feature can be used in KIOSK applications when a customer has requested printed information from the KIOSK, but has then decided to leave the printed information in the printer. Prior to the availability of this option, the next printed information ticket would be cleared out of the front of the printer that usually fell on the floor. Now, the next printed information will enable the previously printed ticket to be drawn back into the printer and dropped into the open slot behind the Delivery System. KIOSK manufactures must provide ample space and a receptacle for the retracted tickets to fall inside their KIOSK.

Since not all of Telparís customers are interested in using this feature, an Escape Sequence has been added to allow the enable or disable of this feature.

To *Disable* the removal feature, send the sequence:

$$
\mathsf{ESC} + \mathsf{D} + 0
$$

To *Enable* the removal feature, send the sequence:

 $ESC + D + 1$ 

*The following BASIC programs enable and disable the feature via programming:* **Basic Program Description**

10 WIDTH LPRINT 255

20 LPRINT CHR\$(27)+"D"+CHR\$(1) :REM Enable Purge Ticket

30 End Enables the removal feature

10 WIDTH LPRINT 255

20 LPRINT CHR\$(27)+"D"+CHR\$(0) :REM Disable Purge Ticket

30 End Disables the removal feature

Additionally, the SP-5000 printer incorporates a DIP switch (SW1-8 located on the main control board) which will enable or disable this feature. Please note that software can over-ride the hardware (DIP switch) setting. To enable the optional feature with the DIP switch, the switch must be in the open position. To disable the feature, move the switch to the closed position. The printer must be turned off (powered down) when making the switch selections. The default operation (enable or disable) will be activated upon power up of the unit.

One key mechanical feature of the SP-5000 is that it will cut and deliver the hard copy *only* after the printer has completed printing. This task is accomplished by re-directing the printed hardcopy below the unit. By re-directing the output of the printer to the queue area while printing, jams due to premature hardcopy removal are eliminated. The printer will allow a total of 102" (13 seconds) of printing to be re-directed. If this amount is exceeded, the printer will go into error mode to alert the user of a potential problem.

The SP-5000 incorporates a hardcopy edge sensor located in the intelligent delivery output guide. This sensor functions as an edge detector and a hardcopy clear sensor. When directed to print, the sensor is used to stop the intelligent drive rollers to allow the redirection of the printed form. Once the unit has completed printing and has received the ESC+"c" sequence, the drive rollers will engage and present the hardcopy to the user. The printer is designed to output then hold approximately 0.5" of the hardcopy to allow manual removal by the user. The hardcopy clear function is enabled if the drive rollers are jammed during the output sequence. If the drive rollers are stalled for more than 20 seconds, the unit will reverse the drive rollers to clear the hardcopy from the output path. If the unit does not clear the form, or the drive rollers jam, the unit will go into error mode to alert the user of a potential problem.

#### **2.6.2 Clearing a Paper Jam Condition**

If a jam does occur in the output section of the intelligent paper delivery system, the output guide and cutter assembly may be rotated upward to gain access to the mechanism output / cutter input area. To rotate the output assembly, turn the unit off and remove primary power. Apply light pressure in an upward motion to the front underside of the output assembly guide. While applying this pressure, push the left then right cutter retention buttons outward (approximately 1/32") to release the assembly from the print mechanism.

Once free, the assembly may be rotated upward 90° that should provide access to the jam area. Additionally, open the printer platen with the paper release lever on the left side of the printer. The jammed paper may be removed at this time. Once the paper has been removed, close the printer platen and lower and output assembly to their home positions. Normal printing may be resumed at this time.

Figure 8 SP-5000 with Output Assembly in Closed Position

### **3 3 Installation**

#### **3.1 Power Up and Self Test**

The operating controls of the SP-5000 have been kept to a minimum. A convenient self-test feature allows the operator to quickly determine that the printer is operating correctly.

· Telpar PART# 751502-0060 for the 2.35 inch wide roll.

- · Telpar PART# 751503-0060 for the 3.125 inch wide roll.
- · Telpar PART# 751504-0060 for the 4.40 inch wide roll.

**Note:** Each different paper width is used for a specific model only. The correct paper width must be installed with the appropriate unit and mechanism.

## **4 Interface Specifications**

#### **4.1 Serial Interface Specifications**

The SP-5000 can be used as either a serial or parallel device. The serial interface parameters are set via SW1 and SW2. Baud rate, serial parameters and KIOSK options are set with SW1. SW2 is used to set the specific serial interface configuration.

## **4.1.1 SW1 Switch Settings**

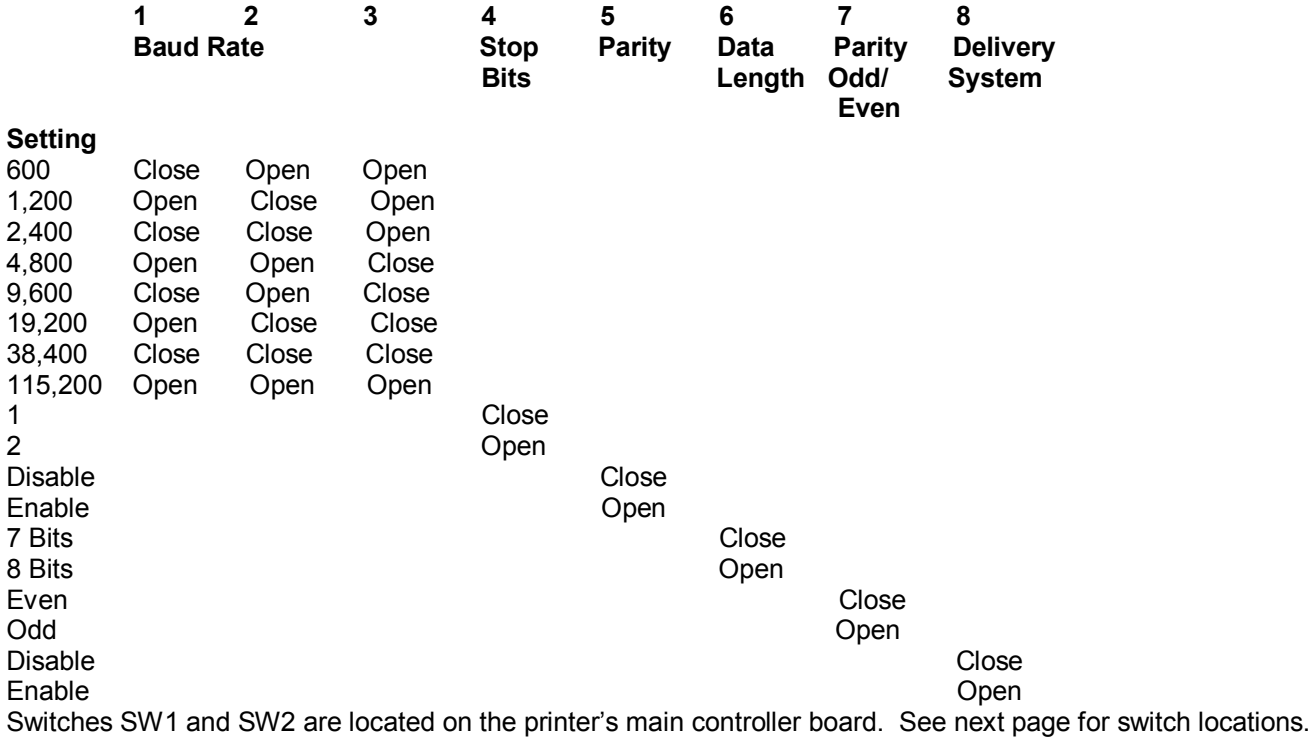

## **4.1.2 SW2 Settings**

Switch SW2 is used to set the SP-5000 printer's serial port pinout configuration. The printer can be set to it's own configuration or PC/AT pinout.

#### **4.1.3 DB-9 RS-232 Serial Interface**

The SP-5000 serial interface incorporates a DB-9 connector whose pinout configuration can be changed via SW2 from the SP-5000 to a PC/AT compatible configuration.

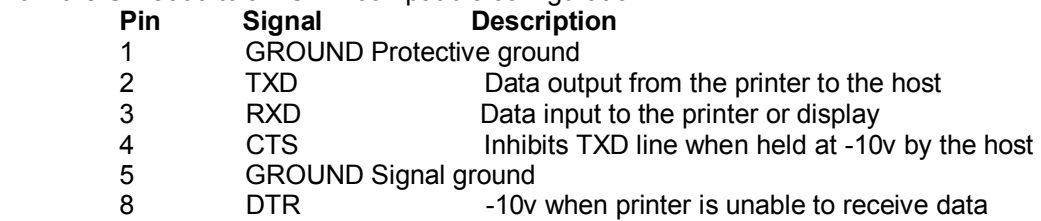

There are two conventions used in the RS-232C interface; these are Data Terminal Equipment (DTE) and Data Communications Equipment (DCE). Examples of DCE are modems, multiplexers, and telephone data line interfaces. All other equipment which originates or receives data such as terminals (including the SP-5000) or computers is DTE. The difference between DCE and DTE is that TXD and RXD are reversed, as well as several control signals.

This allows a piece of DTE to connect directly to a piece of DCE, e.g. a modem to a terminal, with a straight pin for pin connection in the interconnecting cable. However if two pieces of DTE are to be interconnected it is necessary to transpose TXD and RXD as well as DTR and CTS in the cable. This type of cable is called a null modem cable and must be used if the SP-5000 is connected to a host computer's serial port.

A DB 25S connector is used for the parallel interface. The pin assignments and brief signal descriptions are listed below.

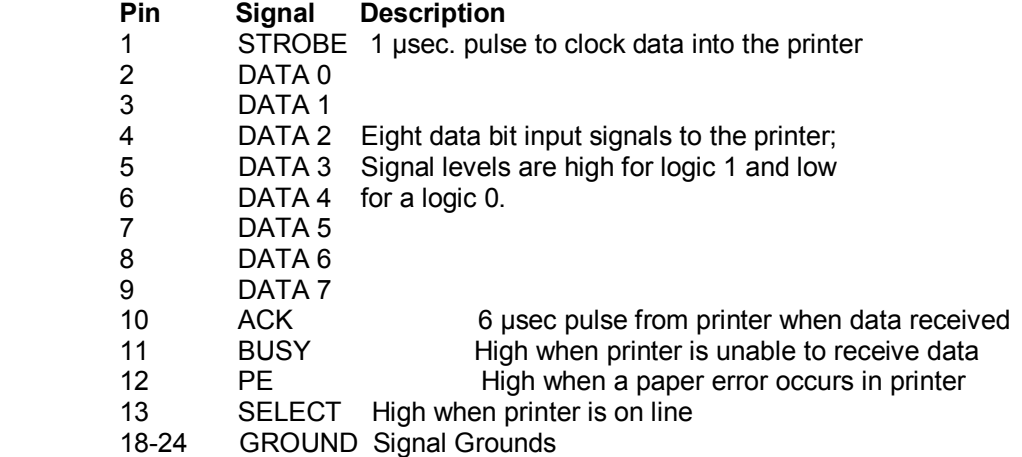

#### **4.3 Flow Control**

The SP-5000 employs a 31 K byte data buffer (128 and 512 optional) to allow the host computer to rapidly transfer data. Under some circumstances it may be possible to completely fill the buffer. When the buffer is within 50 bytes of being full, the SP-5000 signals the host computer to pause until a line of data is printed, or until the buffer is under the 50 byte limit. The flow control information is sent to the host using hardware and software protocols. The hardware protocol uses the BUSY line of the parallel interface and the DTR line of the serial interface. These pins are asserted or negated as necessary to turn off and turn on the flow of data.

**XON and XOFF** protocol is offered as an option. The software protocol uses the XON and XOFF ASCII characters ( $^{\circ}$ Q and  $^{\circ}$ S) which are sent back to the host to start and stop the data stream. Some host systems may not support one or both of these protocols. Please contact Telpar for more details regarding the use of this protocol.

#### **4.4 Parallel Port Handshaking Implementation**

## **4.4.1 Scope**

This specification describes the hardware and firmware changes required to obtain paper out and jam status information from the parallel port of the SP-5000 printer.

#### **4.4.2 Description of Status Signals**

Paper Out and Summary Jam Status information is available at the I/O pins of the parallel port as shown in the following table:

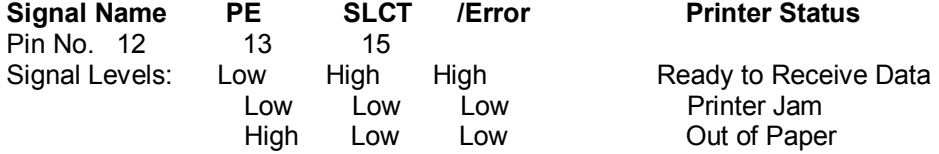

A paper jam may be detected at either one of two different locations in the printer. The locations are in the cutter and in the delivery system. The printer will indicate the location of a jam by issuing different audible warning alarms for each location. The summary status sent to the parallel port indicates that a jam condition exists in the printer but it does not signal the location.

#### **4.4.3 Description of Changes Required**

#### **4.4.3.1 Hardware Changes**

The following hardware change is required on the SP-5000 Rev. D4 Controller Board:

- Make an etch cut at P2 pin12 (solder side of controller board).
- Add a jumper from P2 pin 12 to U4 pin 5.
- Add a jumper from RP7 pin 8 to RP7 pins 2 and 3.

#### **4.4.3.2 Firmware Changes**

Firmware Revision D4-01 or higher is required.

#### **4.5 Parallel Interface Cable**

This parallel cable configuration is used to interface the SP-5000 with all IBM and IBM compatible systems. This cable connects the interface to the printer with a 1:1 cable connection, and is terminated by a DB-25P on each end. This 25 pin cable configuration is available at most computer supply stores. ex. pin 1 to pin 1, pin 2 to pin 2,...pin 25 to pin 25.

**Please Note:** Cable length for the standard mode of parallel printing (through MS-DOS) should be limited to 25 feet or less.

When printing through Microsoft Windows® in the fast printing to port mode, cable length must be limited to 6 **feet or less**. In this mode of print, the standard MS-DOS machine interrupts are not used for printing, which regulates data flow to the printers parallel port. In this printing mode, Centronics Standards for timing data flows are not utilized. Telpar suggests that during the printer set up in Microsoft Windows® the fast printing to port option be de-selected.

#### **4.6 Optional Microsoft WindowsÆ Driver Diskettes**

Telpar offers optional Microsoft Windows® driver diskettes for use with Microsoft Windows® applications.

#### **4.6.1 Telpar SP-5000/2 Windows Driver Disk**

Since the SP-5000/2 has a 2.35 inch wide print area, three Windows print drivers are provided which should allow for all printing requirements.

The three SP-5000/2 drivers are:

**1) SP-5000/2 - Quarter Screen -** This driver will print a quarter of the printable screen at the full 200DPI resolution of the printer. The print area will start at the left of the screen. With this driver there is NO scaling.

**2) SP-5000/2 - Half Screen -** This driver will print half of the printable screen at the full 200DPI resolution of the printer. The print area will start at the left of the screen. With this driver the printout is reduced by a factor of 2. For example, a printable document that is approximately 8" wide will be reduced so that the leftmost 4" will fit on the 2.35" wide SP-5000/2 print area.

**3) SP-5000/2 - Full Screen -** This driver will print the full printable screen at the full 200DPI resolution of the printer. With this driver the printout is reduced by a factor of 4. For example, a printable document that is approximately 8" wide will be reduced to fit on the 2.35" wide SP-5000/2 print area.

It is recommended that the user install all three drivers and experiment until the resolution that meets your application is determined.

#### **4.6.2 SP-5000/3 Windows Driver Disk**

Since the SP-5000/3 has a 3.125 inch wide print area, two Windows print drivers are provided which should allow for all printing requirements.

The two SP-5000/3 drivers are as follows:

1) **SP-5000/3 - Partial Screen** - This driver will print 3.125 inches of the printable screen at the full 200DPI resolution of the printer. The print area will start at the left of the screen. For example, a printable document that is approximately 8" wide will be truncated so that the leftmost 3.125" will fit on the 3.125" wide SP-5000/3 print area. 2) **SP-5000/3 - Full Screen** - This driver will print all of the printable screen at the full 200DPI resolution of the printer. With this driver the printout is reduced to the 3.125 inch print area of the SP-5000/3. For example, a printable document that is approximately 8" wide will be reduced to fit on the 3.15" wide SP-5000/3 print area. It is recommended that the user installs both drivers and experiments until the resolution that meets the application is determined.

#### **4.6.3 SP-5000/4 Windows Driver Disk**

Since the SP-5000/4 has a 4.4 inch wide print area, two Windows print drivers are provided which should allow for all printing requirements.

The two SP5000/4 drivers are as follows:

**1) SP-5000/4 - Half Screen -** This driver will print half of the printable screen at the full 200DPI resolution of the printer. The print area will start at the left of the screen. For example, a printable document that is approximately 8" wide will be truncated so that the leftmost 4.4" will fit on the 4.4" wide SP5000/4 print area.

**2) SP-5000/4 - Full Screen -** This driver will print all of the printable screen at the full 200DPI resolution of the printer. With this driver the printout is reduced by a factor of 2. For example, a printable document that is approximately 8" wide will be reduced to fit on the 4.4" wide SP5000/4 print area.

**Note:** It is recommended that the user installs both drivers and experiments until the resolution that meets the application is determined.

#### **4.7 Installing a Telpar Printer Driver with Microsoft WindowsÆ 3.1x**

1) Prepare the Printer to print from the Personal Computer.

1a) Connect the Printer to the power source.

1b) Connect the cable from the PC to the printer.

1c) Apply power to the Printer.

**Note:** Read the README.TXT file on Telpar Driver Disk for additional installation and configuration notes before continuing.

2) Install the floppy disk with the driver files in your floppy disk drive. From the Windows 3.1x, Main Program Group, select "Control Panel" and then select "Printers" in the "Control Panel Group".

- 3) Click the "Add" Button to view the additional drivers.
- 4) From the "List of Printers" List Box select "Install Unlisted or Updated Printer".
- 5) Click the "Install " button.
- 6) Type your floppy disk drive letter in the "Install Driver" Dialog Box and click the "OK" Button.
- 7) Choose the desired driver by name in the "Add Unlisted or Updated Printer" Dialog Box.
- 8) Click the "OK" Button to install the driver.

9) Please attempt to solve any potential problems using the Help that is available in Windows 3.1x before contacting Telpar. If you cannot resolve the problem using the help provided from within Windows 3.1x, contact Telpar between 9am to 5pm.

## **4.8** Installing a Telpar Printer Driver with Microsoft Windows® 95

1) Prepare the Printer to print from the Personal Computer.

1a) Connect the Printer to the power source.

1b) Connect the cable from the PC to the printer.

1c) Apply power to the Printer.

**Note:** If one exists, read the README.TXT file on the Telpar Driver Disk for additional installation and configuration notes before continuing.

2) From Windows 95, select Start-Settings-Printers.

3) From the "Printers" Window, Click "Add Printer".

4) From the "Add Printer Wizard" Window, Click the "Next" button.

5) From the next "Add Printer Wizard" Window, Click the "Have Disk..." button.

6) From the "Install From Disk" Window, type in the Floppy Drive Letter you will be installing the driver from if necessary. Install the Telpar Driver Disk in the Floppy Disk Drive. Click the "OK" button.

7) From the next "Add Printer Wizard" Window, select (highlight) the Printer Driver to be installed and Click the "Next" button.

8) From the next "Add Printer Wizard" Window, select (highlight) the Port the printer is connected to and Click the "Next" button.

9) From the next "Add Printer Wizard" Window, change the Printer name if desired in the "Printer name" edit box. **Note:** If this is not the only printer installed, answer the question "Do you want your Windows-based programs to use this printer as the default printer?" by selecting a "Yes" or "No" radio button. Click the "Next" button.

10) From the next "Add Printer Wizard" Window, select "Yes" to "Print a Test Page" if the printer is properly connected, paper is installed, and the Printer power is on, otherwise select "No". Click the "Finish" button.

**Note:** Telpar recommends you print the test page. It is useful in determining if the installation was successful. The printer MUST be turned on and ready to receive data. If it is not, select "No" and you can run the test later.

11) After Clicking the "Finish" button as described above, the driver files will be copied from the Floppy Disk to the Hard Drive, the newly added printer Icon will appear in the "Printers" Window, a Test Page will print on the Printer and another Window will appear on the Screen asking if the Test Page was printed properly.

12a) If the Test Page printed properly choose "Yes" on the Window as described above and the Installation is Complete.

12b) If the Test Page did not print properly, choose "No" on the Window shown above and you will be taken to the Windows Help and asked a series of questions to help diagnose the problem. Please attempt to solve the problem using the Help that is available in Windows 95 before contacting Telpar. If you cannot resolve the problem using the help provided from within Windows 95, contact Telpar between 9am to 5pm.

#### **4.9 Installing a Telpar Printer Driver with Microsoft Windows® NT 3.51 Intel**

1) Prepare the Printer to print from the Personal Computer.

1a) Connect the Printer to the power source.

1b) Connect the cable from the PC to the printer.

1c) Apply power to the Printer.

2) Install the Telpar Driver Disk in the Floppy Disk Drive.

Note: If one exists, read the README.TXT file on the Telpar Driver Disk for additional installation and configuration notes before continuing.

**3)** From Windows NT Program Manager, select the "Main" Program Group and run Control Panel.

4) From the "Control Panel", select "Printers" to run the "Print Manager".

5) From the "Printer Manager", select Printer - Create Printer....

6) From the "Create Printer" Window, enter a printer name in the "Printer Name" Edit Box. From the "Print to" List Box, select the communication port the printer is connected to. From the "Driver" List Box, select "Other..." (At the bottom of the list).

6a) Once you have selected "Other...", the Install Driver Window will pop up. Type your Floppy Drive letter in the "Install Drive" Window and click the "OK".

7) Select a Driver to install from the "Select Driver" Window and click the "OK" Button. The Driver files will be copied from the Floppy Disk to the Hard Drive

8) Click the "OK" Button from the "Create Printer" Window.

9) From the "Printer Setup" Window, select a paper size from the "Form Name" List Box. Then click the "OK" Button.

10) The Printer Driver is now installed, you may now close and exit the "Print Manager". The printer can be set as the Default printer for Windows NT, or the printer can be accessed from within Windows NT applications. 11) If you have questions concerning the installation and use of the Windows NT Printer Driver, please read the README.TXT file on the Telpar Driver Disk for additional installation and configuration notes. If there is no README.TXT file on the Telpar Driver Disk or the question is not answered in the README.TXT file, contact Telpar between 9am to 5pm.

# **5 Programming Information**

# **5.1 Control Codes and Escape Sequences for SP-5000/2**

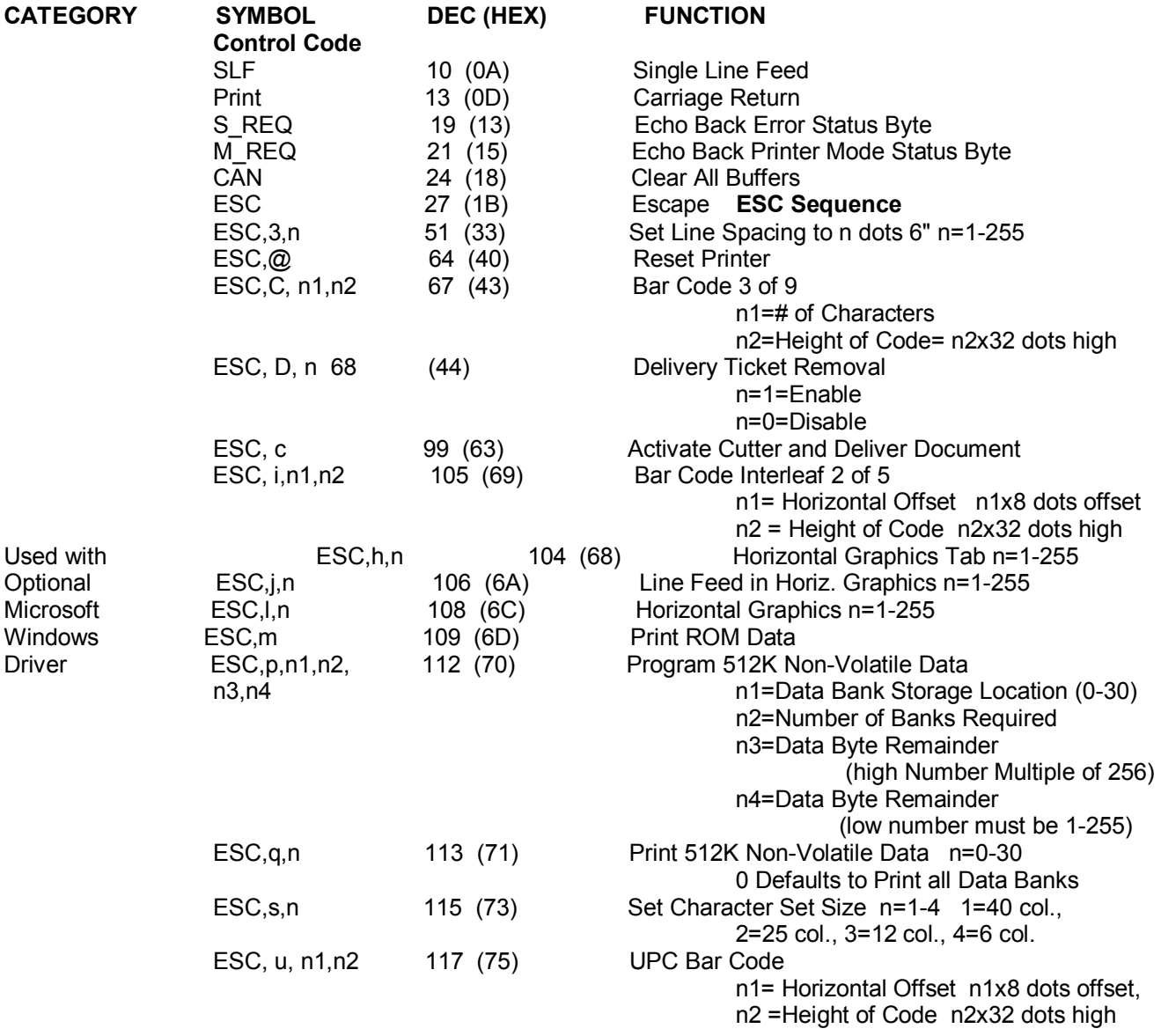

# **5.2 Control Codes and Escape Sequences for SP-5000/3**

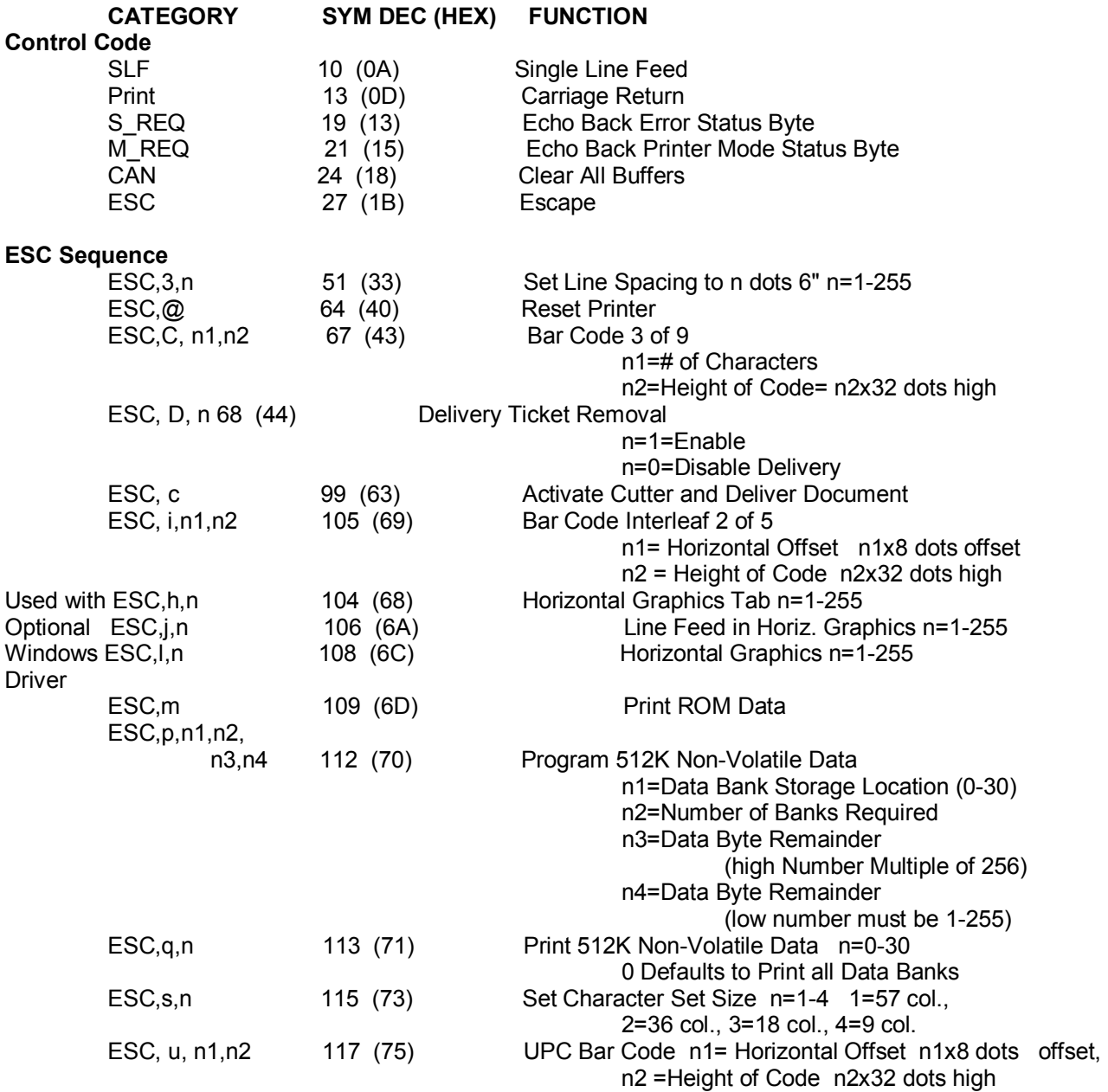

## **5.3 Control Codes and Escape Sequences for SP-5000/4**

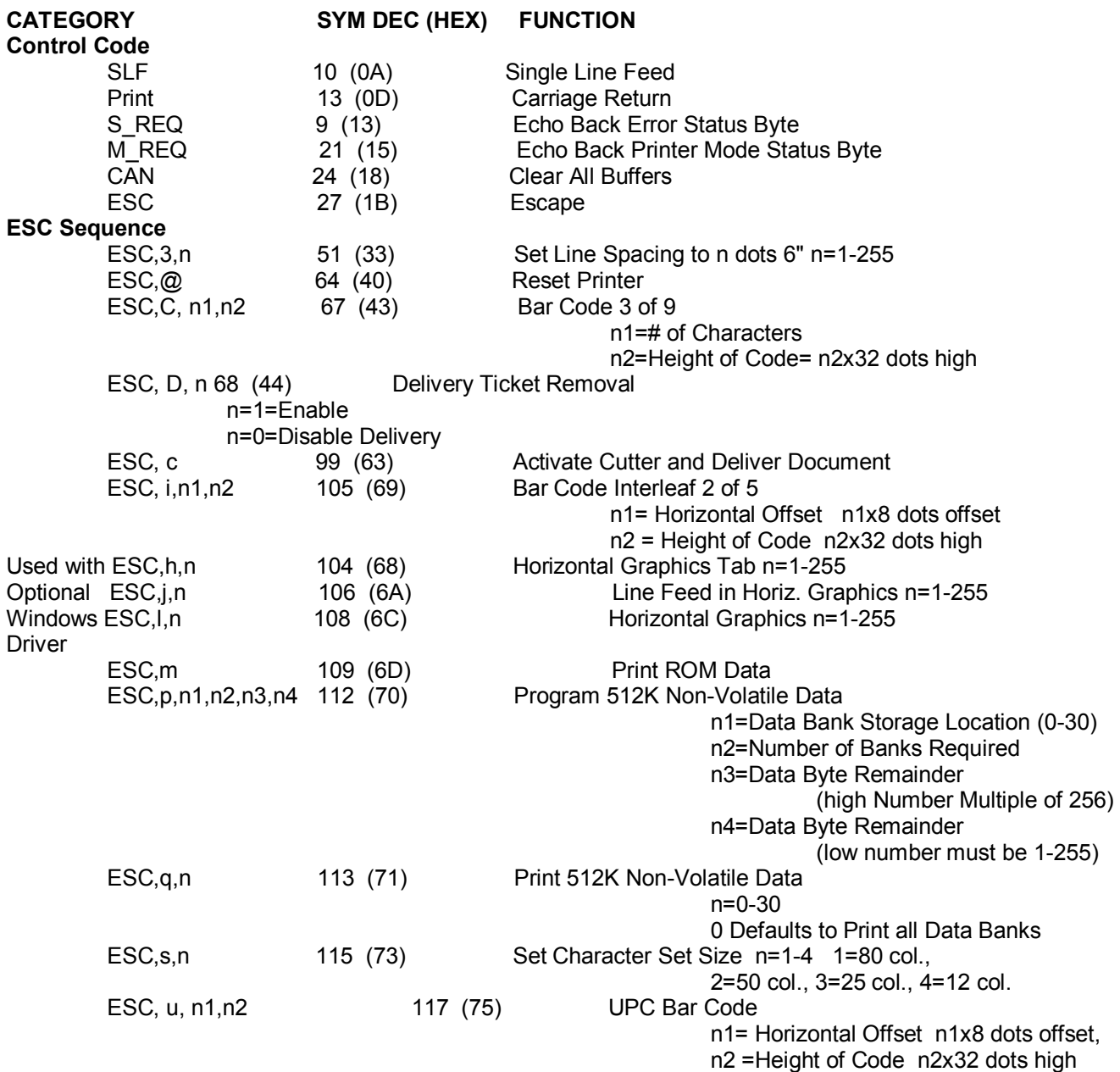

### **5.4 Programming Example to Show All Four Character**

#### **Basic Program**

 10 WIDTH LPRINT 255 20 FOR X=1 TO 4 30 LPRINT CHR\$(27)+"s";CHR\$(X) :REM SELECT THE CHARACTER SET 40 LPRINT "Text";X :REM SEND SOME TEXT 50 NEXT X 60 LPRINT ìóóóóóóóóóóóóóóóî :REM CODE BELOW IS FOR FEED + CUT 70 FOR X=1 TO 10 80 LPRINT :REM FEED TO CLEAR DELIVERY 90 NEXT X 100 LPRINT  $CHR$(27) + "c" : REM CUT THE PAPER$ 110 END

#### **5.5 Non-Volatile Data (with Optional 512KByte Ram)**

Non-volatile data may be down loaded to the SP-5000. A total of 31 (0-30) banks (16Kbytes per bank) may be used for data downloading purposes. One bank remains for internal printer functions. Graphic images may be down loaded to the printer via \*.PRN files that are created by the SP-5000 Driver for Microsoft Windows® when printed to a file. A downloading example of a \*.PRN graphics image with 24,576 Bytes of data is as follows: **Image Size Example = 24,576 Bytes** 

Each bank can accept 16KB - 7Bytes of data for a total of 16377 Bytes per bank

#### **Calculate the Number of Banks Required**

- Divide the image size (24,576) by the Bytes per bank (16377) =  $24576/16377=1.5006$  Banks
- Round up to the next whole number of banks (30 maximum)
- · 2 banks will be required)

#### **Calculate the Data Remainder (High and Low)**

· 24576-16377=8199 Bytes

8199/256= 32.02734375 (round down to the next whole number) = 32 = H remainder

· 32\*256=8192 Bytes

8199-8192=7 Bytes (must be less than  $256$ ) = L remainder = 7

**To down load the image to the printer, send the following ESC Code:**

ESC+p+n1+n2,h,l ESC+p+0,2,32,7

- $n1 = 0-30$  = Banks where data is stored
- n2 = Number of banks required
- h = High remainder
- $I = Low$  remainder

#### **5.5.1 An Example of Programming Non-Volatile Data in BASIC**

```
 Basic Program
```
10 WIDTH LPRINT 255 20 LPRINT CHR\$(27)+îpî;CHR\$(0);CHR\$(2);CHR\$(32);CHR\$(7); 30 SYSTEM Prepares printer to accept file (24,576 Bytes) into two banks starting with the first bank (0) 10 LPRINT CHR\$(27)+"q"+CHR\$(0); 20 SYSTEM Prints file (24,576 Bytes) starting with the first bank (0 defaults to print all banks)

#### **5.5.2 Printing Non-Volatile Data**

A printing utility supplied with the SP-5000 Driver Disk (PT2.EXE) is used to send the data (24,576 Bytes) to the printer. The format is shown below:

**Basic and Utility Program Description** 10 WIDTH LPRINT 255 20 LPRINT CHR\$(27)+îpî;CHR\$(0);CHR\$(2);CHR\$(32);CHR\$(7); 30 SYSTEM Prepares printer to accept file (24,576 Bytes) into two banks starting with the first bank (0)<br>PT2 \*.PRN 1 (1 is the number of times the data is sent) Printing utility supplied with the Printing utility supplied with the SP-5000 driver diskette to down load data to the printer 10 LPRINT CHR\$(27)+"q"+CHR\$(0); 20 SYSTEM Prints file (24,576 Bytes) starting with the first bank (0 defaults to print all banks)

#### **5.6 Horizontal Graphics Mode**

Horizontal Graphics Mode is used primarily when printing from Microsoft Windows® with the 0ptional Microsoft Windows® Driver Diskette from Telpar Corporation. The following 67 byte hexadecimal programming example *emulates* three graphic lines, one dot high (vertically), one inch long each, printed across an 8 1/2 X 11 inch page. The first line starts 1 inch from the left margin and each line is separated by one inch of space in-between.

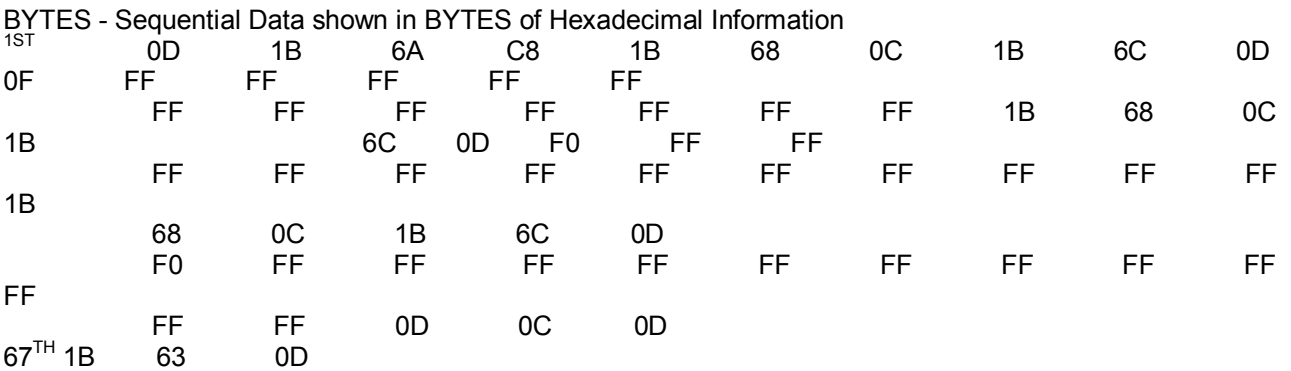

#### **Code Legend:**

- 0D Carriage return (**and** 13 byte print command in horz. graphics 0D HEX = 13 DECIMAL)
- 1B Escape<br>6A Horizonta 6A Horizontal Line Feed Command<br>C8 Decimal equivalent of 200 dot so
- C8 Decimal equivalent of 200 dot spacing from top of form<br>68 Horizontal Tab Command
- 68 Horizontal Tab Command<br>OC Decimal equivalent of 12 b
- Decimal equivalent of 12 byte space from left margin
- 6C Horizontal Graphics Command<br>FF Full byte 8 dot print command (2)
- FF Full byte 8 dot print command (255 decimal)<br>F0 Fartial byte dot command (240) with the least
- Partial byte dot command (240) with the least significant bit (LSB) toward left margin of

#### the page

63 Printer cut command

### **5.7 Bar Code Operation**

The SP-5000 can print three types of bar codes with its standard programming. The bar code types are 3 of 9, Interleaved 2 of 5 and UPC codes.

## **5.7.1 Programming Bar Code Operation in Basic**

**3 of 9 Code** 10 WIDTH LPRINT 255 20 LPRINT "Default Text" 30 LPRINT CHR\$(27) + "C" + CHR\$(5) + CHR\$(2); :REM 3 OF 9 Barcode 40 LPRINT "12345" 50 LPRINT "12345 3 OF 9" 60 FOR X = 1 TO 10 70 LPRINT 80 NEXT X 90 LPRINT "Default Text" 100 LPRINT CHR\$(27) + "c"; :REM Cut **Interleaved 2 of 5** 10 WIDTH LPRINT 255 20 LPRINT "Default Text" 30 LPRINT CHR\$(27) + "i" + CHR\$(0) + CHR\$(2); :REM Interleaved 2 of  $5$  Barcode 40 LPRINT "012345" 50 LPRINT "012345 Interleaved 2 of 5" 60 FOR X = 1 TO 10 70 LPRINT 80 NEXT X 90 LPRINT "Default Text" 100 LPRINT CHR\$(27) + "c"; :REM Cut **UPC Code** 10 WIDTH LPRINT 255 20 LPRINT "Default Text" 30 LPRINT CHR\$(27) + "u" + CHR\$(1) + CHR\$(2); :REM UPC Barcode 40 LPRINT "012345678905" 50 LPRINT "012345678905 UPC CODE" 60 FOR X = 1 TO 10 70 LPRINT 80 NEXT X 90 LPRINT "Default Text" 100 LPRINT CHR\$(27) + "c"; :REM Cut

## **5.7.2 3 of 9 Bar Code Description**

The bar code printing option allows code 39 character strips to be printed by the SP-5000. Code 39 is so named because of the original 39 character set. It is also called 3 of 9 because in any given character 3 of the 9 elements are always wide. Each character is made up of 5 bars and 4 spaces; two of the 5 bars are wide and one of the four spaces is wide, making 40 possible characters. Four additional characters, \$, /, + and % are formatted with all the bars narrow and three spaces wide. The complete character set includes a start/stop character (\*) and 43 data characters comprising 10 digits, 26 letters and the characters -, .,\$, /, +,%, and space. Only upper case alpha characters are supported; unpredictable or unreadable code may result otherwise. The characters \$, /, +, and % represent their corresponding ASCII characters only if they are followed by a digit, space, symbol, or stop code. If one of these characters is followed by a letter, the pair is then decoded. For example, a string \$C represents the control code end of text or <sup>^</sup>C in ASCII; the string +C represents a lower-case c.

#### **5.7.3 UPC Bar Code Description**

The Universal Product Code is a numerical only code. This code contains ten digits that may be of odd or even parity that totals 20 unique patterns. (12 Numeric Digits) The two six digit halves are surrounded by left, center and right guard patterns. The left half uses the odd parity encodations of digits, and the right half uses the even parity encodations. The first digit of a UPC Version A code represents the number system. It indicates what type of product the symbol is indicating. The next five digits comprise a code identifying the product's manufacturer, and the next five digits represent the product code. The final digit is a check digit whose value is mathematically based on all of the other numbers coded in the symbol. A weighting scheme is used in its calculation, so that the check digit also protects against transportation errors if the data is manually entered. A UPC Version A symbol is arranged into two halves. Center guard bars separate the first and last six digits. Two left guard bars and two right guard bars then enclose the two symbol halves. The various guard bars can be thought of as start and stop patterns. The actual data is encoded as two bars and two spaces in a character that is seven modules wide. This is called a 7,2 code that has 20 unique patterns.

#### **5.8 Echo Back Printer Error Status Byte**

The user has the option for polling the printer for error status. This is accomplished by sending the printer the control code S-REQ (13H). The printer will then transmit back to the host the following one byte status: **Note:** This feature will output information from the RS-232 Interface only.

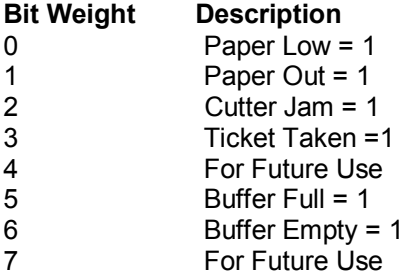

#### **5.9 Echo Back Printer Mode Status Byte**

**Note:** This feature will output information from the RS-232 Interface only.

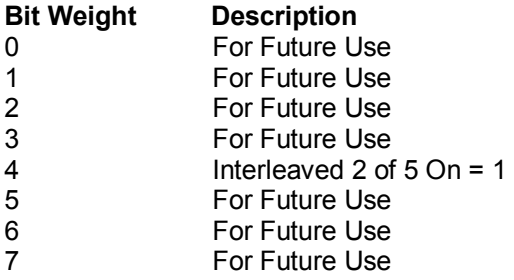

## **6 SERVICE**

## **6.1 Introduction**

The SP-5000 printer is designed to require a minimum of maintenance and service. This section provides instructions for cleaning and maintenance. Electrical and mechanical repairs should be performed by qualified personnel only. Make certain that all electrical connections are disconnected before any service is performed on the SP-5000.

## **6.2 Required Information for Service**

When contacting Telpar for service, please have the following information available:

- Model Number
- Serial Number
- Date Purchased

This product information will help to speed service response time and reduce the possibility of relay of incorrect information regarding your specific product.

#### **6.2.1 Cleaning**

The SP-5000 exterior cabinet may be cleaned with a non-abrasive cleanser. Care should be taken to prevent liquids from entering inside the mechanical assembly. If in a dirty environment the mechanism may be cleaned with alcohol and a cotton swab. The mechanism may also be "blown out" with compressed air. Do not direct air flow directly to the printer platen, this may damage the printing surface on the platen. When the mechanism is clean and free of dirt, a light silicon lubricant may be applied (sparingly) to the moving mechanical components.

#### **6.2.2 Printing Malfunctions**

Examples of Printing Problems (Cause and Effect) **Poor Print Quality**

- Dirty Thermal Print Mechanism/Head
- · Worn Print Head
- Poor Quality Thermal Paper
- Damaged Thermal Print Head

#### **Premature Wear of Thermal Print Head**

- Printing with paper not approved by Telpar
- Printing in an environment where abrasive particulate is allowed to enter the print mechanism

# **7 Trouble Shooting**

# **7.1 SP-5000 Trouble Shooting Table**

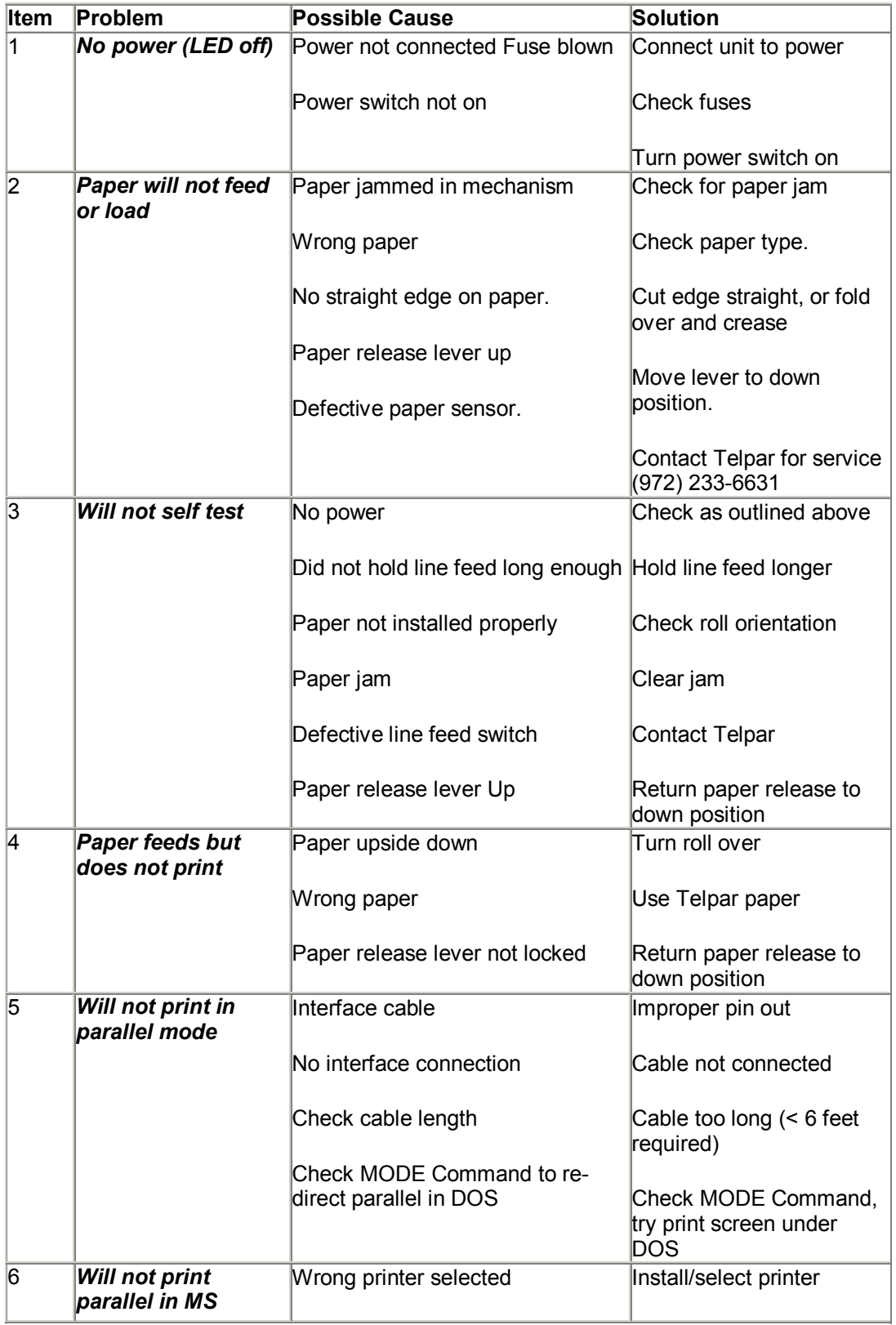

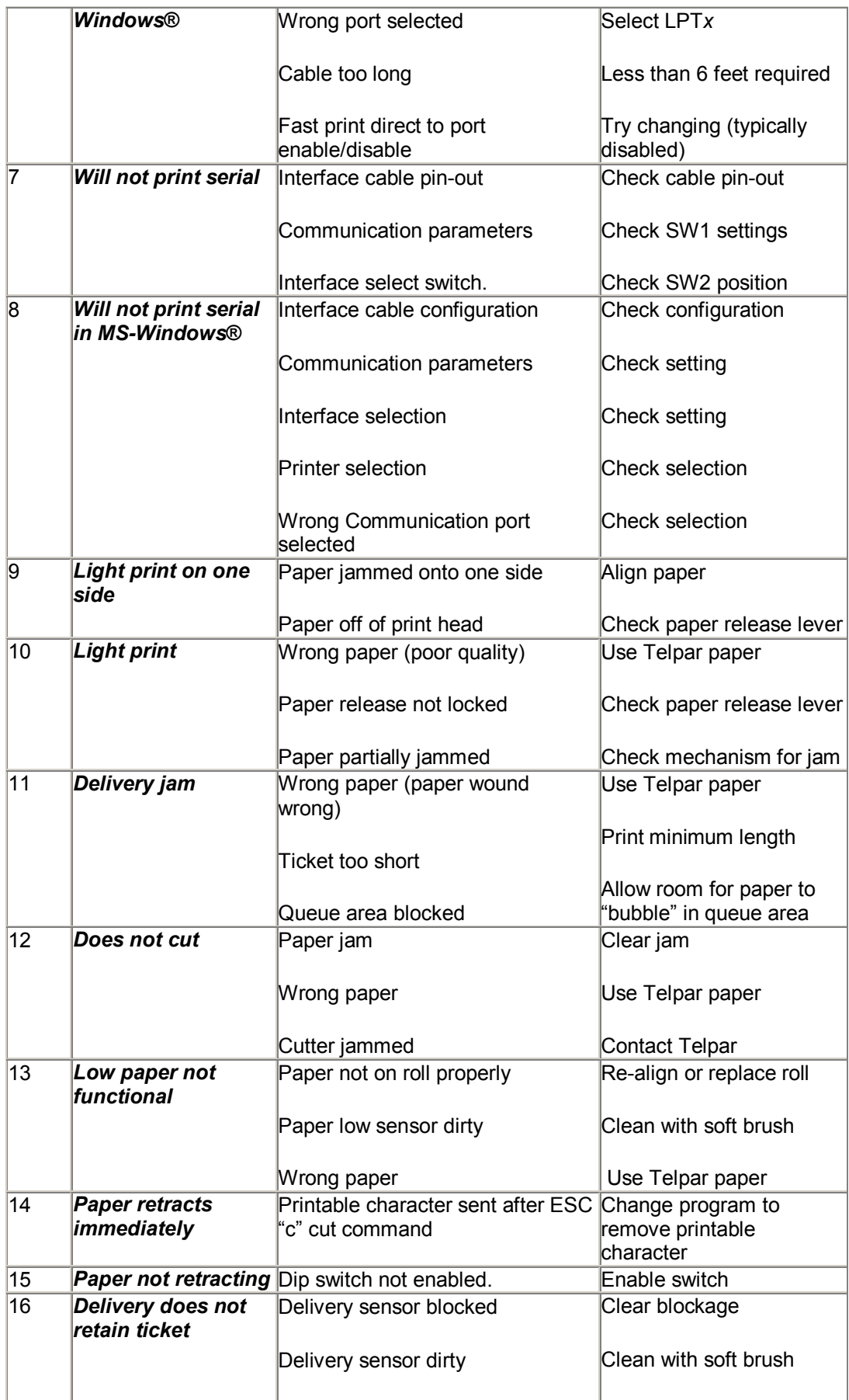

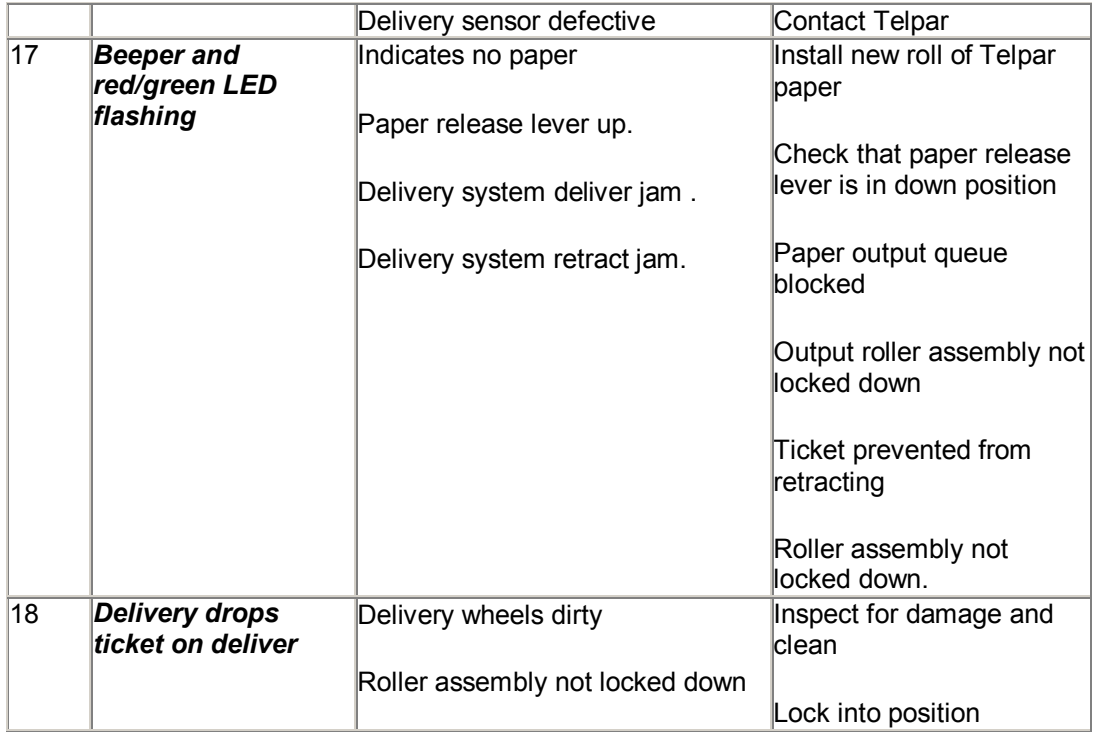

## **7.2 Clearing a Paper Jam**

If a jam does occur in the output section of the intelligent paper delivery system of SP-5000 thermal printer, the output guide and cutter assembly may be rotated upward to gain access to the mechanism output / cutter input area. To rotate the output assembly:

1. Turn the unit off and remove primary power by disconnecting the power cord.

2. Using your thumb on each hand, apply light pressure in an outward motion to the latches located on each side of the plastic cutter frame. While spreading the frame latches, apply a forward and rotating motion with your forefinger to the cutter assembly.

3. Once free, the assembly may be rotated upward 90º from the pivot, which should provide access to the jam area.

4. Open the printer platen with the paper release lever on the left side of the printer. The jammed paper may be removed at this time.

5. Once the paper has been removed, close the printer platen and lower the output assembly to their home positions. Then, apply power to the unit. Normal printing may be resumed at this time.

## **8 ASCII Codes**

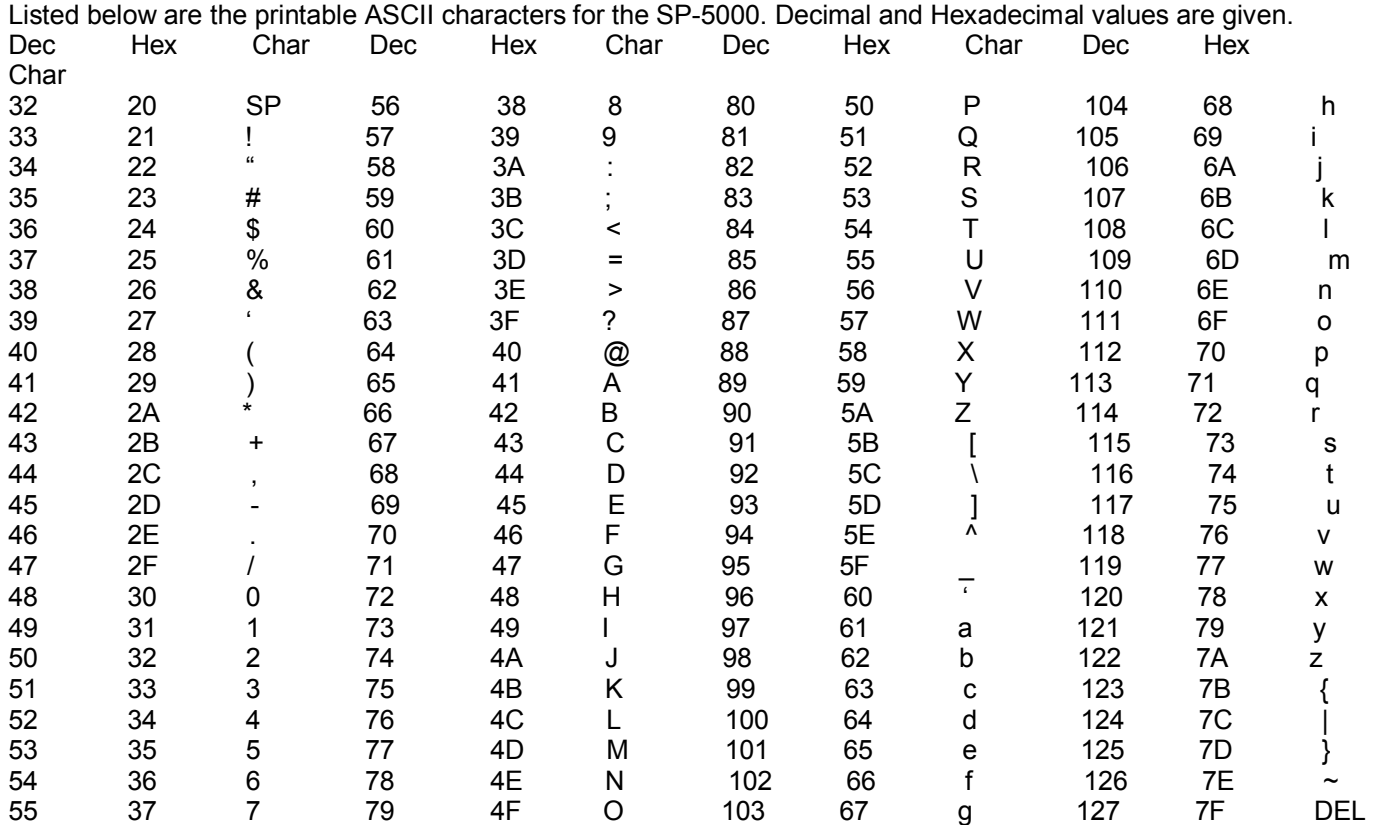

### **9 UPC Code Chart**

**10 Controller Layout** 

#### **11 Printer Specifications**

## **11.1 Specifications**

- · Fixed thermal print head
- Printing speed of up to 1.7 inches/sec
- · Operating Temperature: 0°C to 50°C (32°F to 122°F)
- Storage Temperature: -20°C to 60°C (-4°F to 140°F)
- Direct thermal printhead
- Dimensions: (WxHxD) 298 mm x 140 mm x 203 mm (11.75 in x 5.5 in x 8.0 in)
- · Serial RS-232C, 9600 Baud rate, DTR flow control, DB9S connector
- Parallel Centronics type interface, DB25S connector
- Resolution: 8 dots/mm (203 dots/in)
- Paper thickness: 0.05 mm to 0.11 mm maximum (.003 in to .0045 in)
- Abrasion life: 90 km (56 miles) of paper travel
- · Humidity: 90% max. RH (non condensing)
- Weight: Standard configuration 3.6 kg 8.0 lbs.)
- Barcode embedded symbologies: 3 of 9, UPC-A, Interleaved 2 of 5
- · 4 sizes of character set embedded
- · 115 VAC 60 Hz switchable to 230 VAC 50 Hz (factory set)
- Approved for CE listing

#### **11.2 Telpar Roll Paper for SP-5000:**

- · 152 mm (6 in) outside diameter for SP-5000/2 P/N 751502-0060
- · 152 mm (6 in) outside diameter for SP-5000/3 P/N 751503-0060
- $\cdot$  152 mm (6 in) outside diameter for SP-5000/4 P/N 751504-0060
- · 76 mm (3 in) outside diameter for SP-5000/4 P/N 751504-0030

#### **11.3 Options**

- · 24VDC
- · Time and date stamp
- · 32K, 128K or 512K nonvolatile memory available
- · 203 mm (8 in) diameter, 112 mm (4.4 in) wide paper roll version available.
- · Microsoftâ Windowsâ driver

## **12 FCC Compliance Statement**

#### **FCC Class B Compliance**

**Warning:** Changes or modifications to this unit not expressly approved by the party responsible for compliance could void the user's authority to operate the equipment.

**Note:** This equipment has been tested and found to comply with the limits designed for a Class B digital device, pursuant to Part 15 of the FCC Rules. These limits are designated to provide reasonable protection against harmful interference in an installation. This equipment generates, uses, and can radiate radio frequency energy and, if not installed and used in accordance with the instructions, may cause harmful interference to radio communications. However, there is no guarantee that interference will not occur in a particular installation. If this equipment does cause harmful interference to radio or television reception, which can be determined by turning the equipment off an on, the user is encouraged to try to correct the interference by one or more of the following measures:

- Reorient or relocate the receiving antenna.
- Increase the separation between the equipment and receiver.
- Connect the equipment into an outlet on a circuit different from that which the receiver is connected.
- Consult the dealer or an experienced radio TV technician for help.

**Note:** Shielded cables must be used with this unit to ensure compliance with the Class B FCC limits.

## **13 CE Declaration of Conformity**

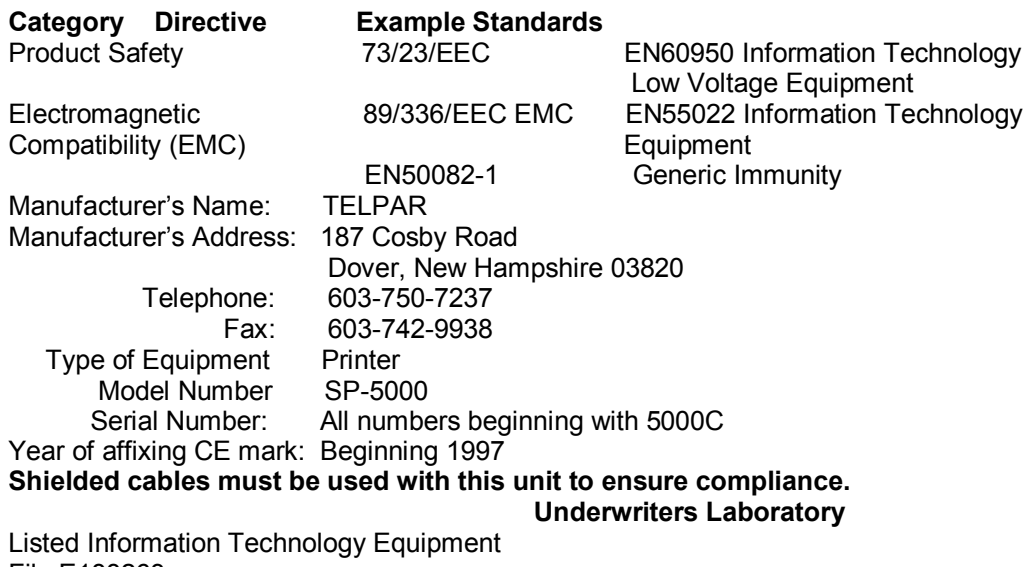

File E188263 Project # 97RT9281 (NWGQ/NWGQ7)

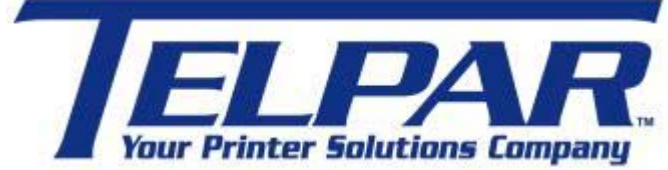

**TELPAR A Platinum Equity COMPANY** 603-750-7237 Fax: 603-742-9938

> Website: www.telpar.com E-mail: <u>info@telpar.com</u>

Part No. 790136-0020